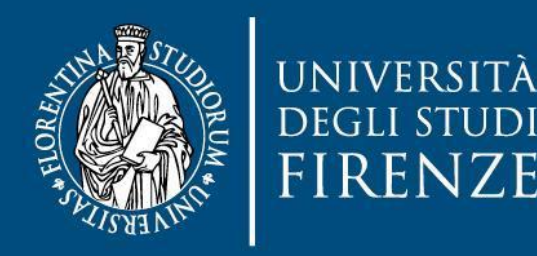

**ARFA PER L'INNOVAZIONE E GESTIONE DEI SISTEMI INFORMATIVI ED INFORMATICI** 

# guida **Migrazione degli account @stud.unifi.it**

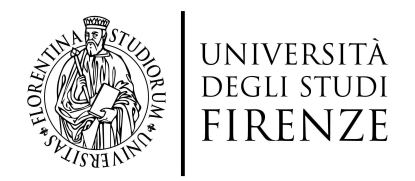

## **Indice**

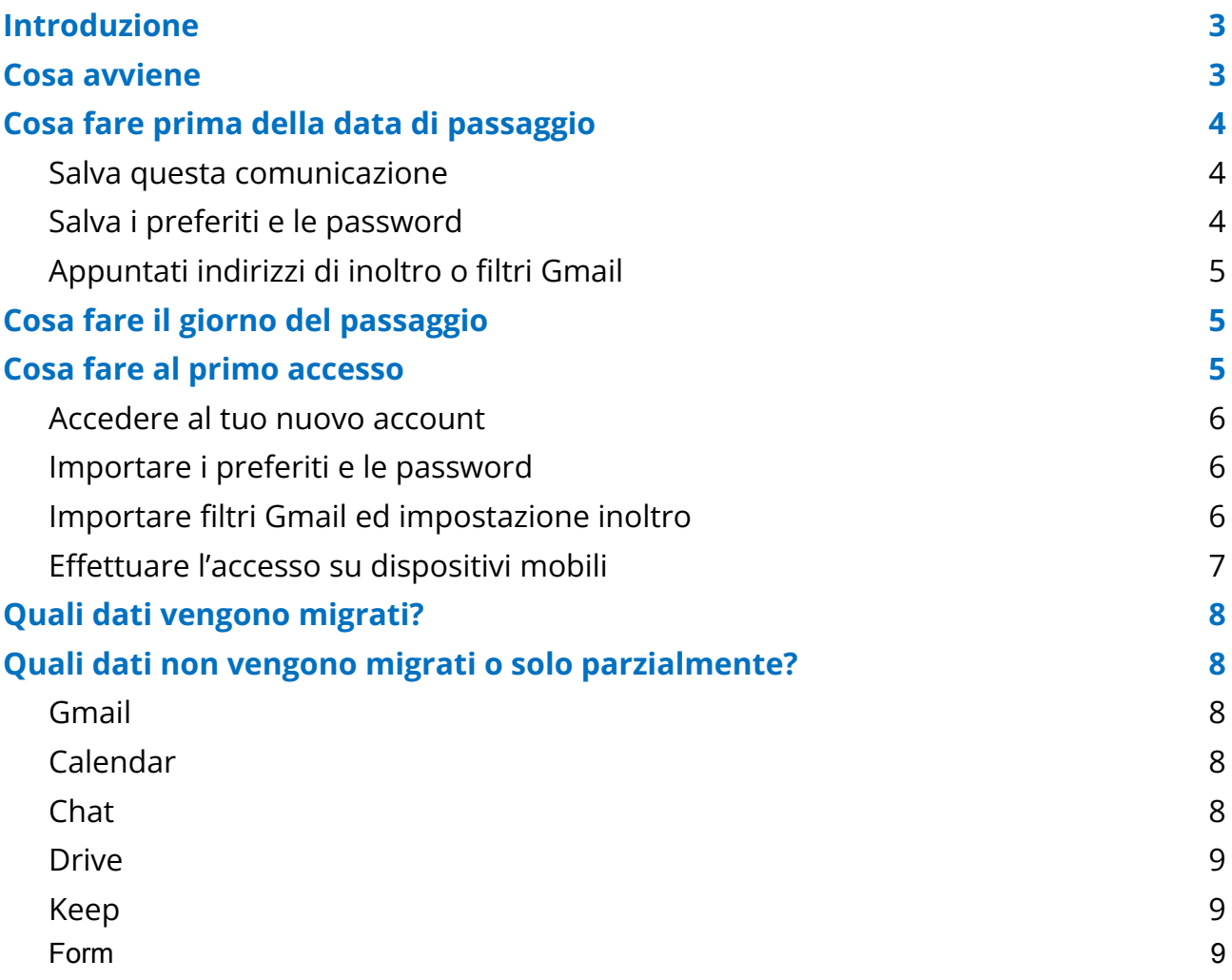

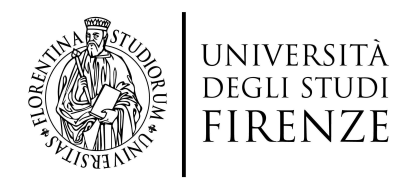

## <span id="page-2-0"></span>**Introduzione**

Per esigenze gestionali ed organizzative, è necessario adottare alcune azioni tecniche su tutti gli account Google Workspace della nostra organizzazione. Queste azioni impatteranno tutti gli utenti in possesso di un account @stud.unifi.it e in questo documento vengono descritte nel dettaglio tutte le azioni utili per ridurre gli impatti sui vostri dati.

## <span id="page-2-1"></span>**Cosa avviene**

Dopo la migrazione del primo gruppo avvenuta nel mese di settembre 2023, il giorno 17 ottobre 2023 verrà effettuato il passaggio di tutti gli account degli studenti inseriti nel secondo gruppo di migrazione, verso i nuovi account @edu.unifi.it che verranno gestiti direttamente dall' Università di Firenze.

**A partire dal 17 ottobre 2023 dovrai accedere al nuovo account @edu.unifi.it con le credenziali SPID o CIE. Per ulteriori informazioni è possibile consultare la pagina sul sito istituzionale <https://www.unifi.it/spid>.**

Questa operazione di passaggio consiste nello spostamento verso un nuovo account Google di gran parte dei dati associati al tuo attuale account.

La migrazione dei dati coinvolge quasi tutte le informazioni legate al tuo account, ma ci sono alcune informazioni particolari che per motivi tecnici non sarà possibile portare sul nuovo account in maniera automatizzata.

**Questa guida ha lo scopo di fornire il maggior numero di informazioni** possibili in merito a questo argomento, oltre a darti alcuni **suggerimenti pratici per le operazioni da svolgere al momento del cambio di account.**

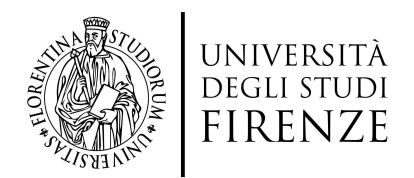

# <span id="page-3-0"></span>**Cosa fare prima della data di passaggio**

## <span id="page-3-1"></span>**Salva questa comunicazione**

Per essere certo di avere a disposizione le informazioni di questa guida quando sarà il momento, ti consigliamo di scaricare una copia di questo file sul tuo pc, oppure in alternativa di effettuare una stampa.

**In ogni caso, accertati di poter accedere a queste informazioni anche offline.**

## <span id="page-3-2"></span>**Salva i preferiti e le password**

Se nel tuo account Google @stud.unifi.it hai salvato i tuoi Preferiti di Chrome e le tue Password, è necessario che effettui un'esportazione di questi elementi, così da poterli importare nel nuovo account.

**Esportare i preferiti**

- 1. Apri Chrome sul computer.
- 2. Fai clic sull'icona con i tre puntini in alto a destra.
- 3. Seleziona Preferiti e poi Gestione Preferiti.
- 4. Nella pagina che si apre, in alto a destra, fai clic sull'icona con i tre puntini e poi Esporta preferiti.
- 5. Verrà salvato sul tuo pc un file contenente le informazioni necessarie, che utilizzerai dopo il cambio di account per importare i dati.

**Esportare le password**

Se utilizzi il gestore di password di Google, sarà necessario esportare le tue password per non perderne l'accesso.

Vai su <https://passwords.google.com/options> , clicca sul pulsante "Esporta" e segui le istruzioni.

#### **ATTENZIONE: verrà generato un file che conterrà tutte le tue password in**

## **chiaro! Tieni al sicuro questo file e accertati che nessuno possa entrare in possesso di queste informazioni!**

**Questo file ti sarà necessario per importare le tue password nel nuovo account, dopodiché elimina il file definitivamente.**

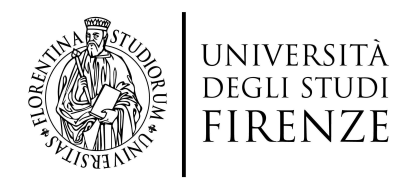

## <span id="page-4-0"></span>**Appuntati indirizzi di inoltro o filtri Gmail**

#### **Account di inoltro**

Se nel tuo account Google @stud.unifi.it hai impostato un indirizzo di inoltro, questo non potrà essere migrato, quindi segnati l'indirizzo email da qualche parte per poterlo impostare sul nuovo account @edu.unifi.it

#### **Esporta Filtri Gmail**

- 1. Se nel tuo account Google @stud.unifi.it hai impostato del filtri di posta, questi non potranno essere migrati, segui i seguenti passaggi:
- 2. Apri Gmail.
- 3. In alto a destra, fai clic su Impostazioni Impostazioni e poi Visualizza tutte le impostazioni.
- 4. Fai clic su Filtri e indirizzi bloccati.
- 5. Seleziona la casella accanto al filtro
- 6. Nella parte inferiore della pagina, fai clic su Esporta.
- 7. In questo modo viene creato un file .xml che potrai eventualmente modificare in un editor di testo.

## **Altre importanti azioni da intraprendere prima del passaggio**

- 1. se sull'account @stud si è in possesso di **dati prioritari da salvare**, consigliamo di scaricarli sul proprio PC **prima del 12 ottobre**.
- 2. Dal **12 al 16 ottobre 2023 compresi** raccomandiamo di **non lavorare su alcun file sul Drive per non creare disallineamenti nella migrazione**.
- 3. se all'interno del proprio Drive sono presenti dei Moduli Google occorrerà collegarli a Fogli di lavoro per salvare le risposte, seguendo i passaggi elencati descritti nella seguente guida di Google: [https://support.google.com/docs/answer/2917686?hl=it#zippy=%2Cscegliere](https://support.google.com/docs/answer/2917686?hl=it#zippy=%2Cscegliere-dove-memorizzare-le-risposte)[dove-memorizzare-le-risposte](https://support.google.com/docs/answer/2917686?hl=it#zippy=%2Cscegliere-dove-memorizzare-le-risposte)

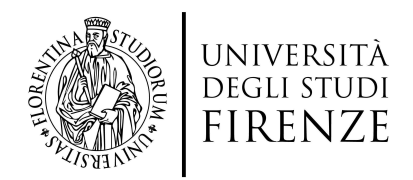

## <span id="page-5-0"></span>**Cosa fare il giorno del passaggio**

A partire dalla mattina del giorno previsto per il passaggio sarai disconnesso dal tuo account @stud.unifi.it.

Da quel momento non avrai più accesso all'account utilizzato finora, e **dovrai effettuare il nuovo accesso con l'account @edu.unifi.it secondo le modalità indicate di seguito.**

## <span id="page-5-1"></span>**Cosa fare al primo accesso**

Potrai accedere al nuovo account @edu.unifi.it a partire dalla mattina del giorno previsto per il passaggio.

**Importante: Dovrai accedere al tuo nuovo account @edu.unifi.it con le tue credenziali SPID o CIE.**

#### <span id="page-5-2"></span>**Accedere al tuo nuovo account**

Per accedere all'account occorrerà inserire la propria email nome.cognome@edu.unifi.it dall'indirizzo <https://mail.google.com/a/edu.unifi.it>

Si verrà indirizzati alla nuova pagina di login dove si accede tramite SPID o CIE.

Se non si ricorda la propria email, sarà possibile recuperarla dal "Servizio di recupero credenziali": <https://cir.unifi.it/chgpwd>

#### <span id="page-5-3"></span>**Importare i preferiti e le password**

Se prima della data di passaggio hai esportato e salvato preferiti e password, ora è il momento di ripristinarli sul tuo nuovo account.

**Importare i preferiti:**

- 1. Apri Chrome sul computer.
- 2. Fai clic sull'icona con i tre puntini in alto a destra.
- 3. Seleziona Preferiti e poi Importa Preferiti e impostazioni

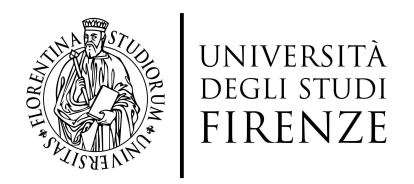

- 4. Nella scheda che si apre, seleziona la voce "File HTML" dal menu a discesa e poi clicca Seleziona file.
- 5. Individua il file che avevi precedentemente esportato e conferma l'importazione.

**Importare le password:**

Vai su <https://passwords.google.com/options> , clicca sul pulsante "Importa" e segui le istruzioni.

**ATTENZIONE**: dopo aver eseguito l'importazione ti consigliamo di eliminare definitivamente il file contenente le password in chiaro.

## <span id="page-6-0"></span>**Importare filtri Gmail ed impostazione inoltro**

Se prima della data di passaggio hai esportato e salvato i filtri Gmail o ti eri appuntato un indirizzo di inoltro, ora è il momento di ripristinarli sul tuo nuovo account.

**Importare filtri Gmail**

- 1. Apri Gmail.
- 2. In alto a destra, fai clic su Impostazioni Impostazioni e poi Visualizza tutte le impostazioni.
- 3. Fai clic su Filtri e indirizzi bloccati.
- 4. Seleziona la casella accanto al filtro.
- 5. Importare un filtro
- 6. Nella parte inferiore della pagina, fai clic su Importa filtri.
- 7. Scegli il file con il filtro da importare.
- 8. Fai clic su Apri file.
- 9. Fai clic su Crea filtri.

<span id="page-6-1"></span>**Configurare un indirizzo di inoltro**

- 1. Attivare l'inoltro automatico
- 2. Sul computer, apri Gmail utilizzando l'account da cui vuoi inoltrare i messaggi. Puoi inoltrare solo i messaggi per un singolo indirizzo Gmail e non per un gruppo di indirizzi email o un alias.
- 3. In alto a destra, fai clic su Impostazioni Impostazioni e poi Visualizza tutte le impostazioni.
- 4. Fai clic sulla scheda Inoltro e POP/IMAP.
- 5. Nella sezione "Inoltro", fai clic su Aggiungi un indirizzo di inoltro.
- 6. Inserisci l'indirizzo email a cui vuoi inoltrare i messaggi.
- 7. Fai clic su Avanti e poi Procedi e poi OK.

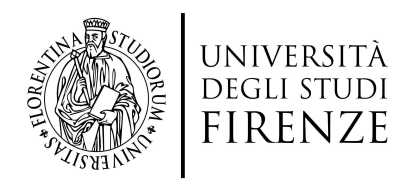

- 8. Un messaggio di verifica verrà inviato all'indirizzo che hai inserito. Fai clic sul link di verifica contenuto nel messaggio.
- 9. Torna alla pagina delle impostazioni per l'account Gmail da cui vuoi inoltrare i messaggi e aggiorna la pagina del browser.
- 10.Fai clic sulla scheda Inoltro e POP/IMAP.
- 11.Nella sezione "Inoltro", seleziona Inoltra una copia della posta in arrivo a.
- 12.Scegli cosa fare con la copia delle email presenti in Gmail. Ti consigliamo di conservarne una copia nella Posta in arrivo.
- 13.Fai clic su Salva modifiche in fondo alla pagina.

## <span id="page-7-0"></span>**Effettuare l'accesso su dispositivi mobili**

Sui dispositivi mobili dai quali accedevi al tuo vecchio account @stud.unifi.it, sarà necessario collegare il nuovo account @edu.unifi.it.

Questa procedura può variare in base al sistema operativo e modello di dispositivo.

Come indicazione generale i passaggi sono i seguenti:

- 1. accedi alle impostazioni del dispositivo o dell'applicazione di posta elettronica;
- 2. vai nella sezione per la gestione del tuo Account;
- 3. collega il nuovo account Google @edu.unifi.it;
- 4. accedi con le tue credenziali **SPID** o **CIE;**
- 5. per eventuali problemi consulta le FAQ: <https://www.siaf.unifi.it/p1841.html>

# <span id="page-7-1"></span>**Quali dati vengono migrati?**

Verranno riportati all'interno del tuo nuovo account i messaggi e le etichette di Gmail, gli eventi di Calendar, i contatti, i dati di Tasks, e i file di Google Drive.

La maggior parte delle informazioni verranno migrate senza alterazioni e potrai continuare ad utilizzare i dati senza necessità di intervento.

Tuttavia alcune informazioni necessitano della tua attenzione per essere gestite con il minor disagio possibile.

- Nella casella email @edu.unifi.it si troveranno progressivamente tutti i messaggi presenti nel vecchio account @stud.unifi.it e dal primo accesso una copia di:
	- **tutti i vecchi messaggi ricevuti ed inviati fino a settembre 2023**;
	- **tutti i messaggi ricevuti nell'account @stud.unifi.it dal 11 ottobre 2023**;

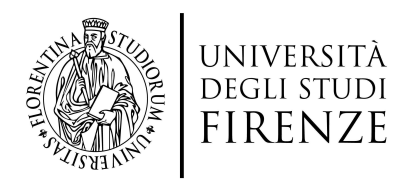

● I contenuti del Drive e delle altre applicazioni saranno allineati anch'essi in modo progressivo.

## <span id="page-8-0"></span>**Quali dati non vengono migrati o solo parzialmente?**

Presta attenzione ai punti descritti di seguito, per essere consapevole di eventuali situazioni che potrebbero conseguire dalla mancata migrazione di alcuni dati.

## <span id="page-8-1"></span>**Gmail**

- Verrà migrata solamente la tua firma principale. Se hai più di una firma impostata, dovrai ricreare le firme manualmente. Ti consigliamo quindi di salvarle preventivamente su un file apposito.
- Non vengono migrati i messaggi che si trovano nel Cestino e in Spam.
- Non vengono migrati eventuali indirizzi per i quali era impostato un "Inoltro" o un "Invia come", che andranno reimpostati manualmente (vedi sezione [dedicata](#page-6-1) in questo [documento\)](#page-6-1)

## <span id="page-8-2"></span>**Calendar**

● Gli eventi vengono migrati, ma i link dei Meet potrebbero non essere disponibili dentro gli eventi. In questo caso l'organizzatore della riunione dovrà rimuovere la precedente videoconferenza, aggiungerne una nuova ed invitare nuovamente se presenti gli invitati, i quali riceveranno il nuovo link per partecipare alla videochiamata.

#### <span id="page-8-3"></span>**Chat**

● Nessun messaggio, conversazione di gruppo o stanza virtuale potrà essere migrata.

#### <span id="page-8-4"></span>**Drive**

- I file presenti sul tuo Drive e sui Drive Condivisi verranno completamente migrati. Le condivisioni attive sui file, sia internamente che esternamente, verranno riportate completamente.
- Tuttavia, la migrazione andrà a modificare il link di ogni singolo file. Questo significa che qualsiasi link che puntava ad un file di Drive, continuerà a puntare al

guida v.1.2 - 29/09/2023

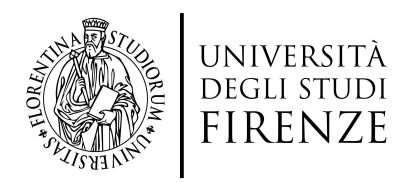

vecchio file e non al nuovo file presente sui nuovi account. I link a cui ci si riferisce sono, a titolo di esempio:

- file salvati come link tra i Preferiti;
- link presenti in messaggi email;
- link inseriti in siti o all'interno di altri documenti;
- scorciatoie di Drive.
- I file di tua proprietà che hai condiviso saranno ricreati e accessibili automaticamente a tutti gli utenti, interni ed esterni al dominio.

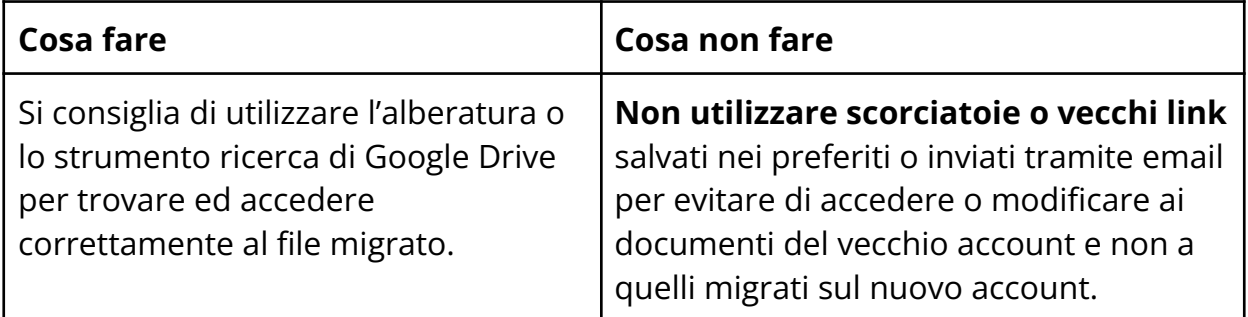

● **I file di utenti esterni che sono condivisi con il tuo precedente account non potranno essere migrati** e dovrai avvisare gli utenti proprietari dei file esterni di condividere nuovamente il file con il tuo nuovo account.

## <span id="page-9-0"></span>**Keep**

Nessuna nota di Keep potrà essere migrata. Se hai note importanti che vuoi conservare, ti consigliamo di salvarle in un documento a parte, per poterle poi ricreare manualmente sul nuovo account.

## <span id="page-9-1"></span>**Form**

I Moduli Google verranno correttamente migrati, e anche i relativi file di Fogli per la ricezione delle risposte. Tuttavia il collegamento tra i due file (Google Modulo e foglio delle risposte) verrà perso e dovrà essere ripristinato manualmente.